# **法人版電子交付サービス初回簡易操作ガイド**

#### **(2022 年 12 月 19 日現在)**

#### 【目次】

- 1.ビジネポータル方式の場合…………………………………………………………………………P1
- 2. アカウント方式の場合…………………………………………………………………………………… P7
- 1. ビジネスポータル方式の場合

## 【重要】

道銀ビジネスポータルの初回利用登録を行う前に、道銀ビジネス WEB サービス の初回利用開始登録を済ませておく必要があります。

道銀ビジネス WEB サービスの初回利用開始登録[は「道銀ビジネス](https://www.hokkaidobank.co.jp/business/eb/businessweb/manual/) WEB 操作マ [ニュアル」の](https://www.hokkaidobank.co.jp/business/eb/businessweb/manual/)「1.お申込からご利用まで」をご参照ください。

**Step 1**

道銀ビジネスポータルの初回利用登録

道銀ビジネスポータルの初回利用登録では、連携情報の確認、事前に登録したメールアドレス の認証、利用規約・反社会的勢力でないことの同意、利用者のプロフィール設定を行います。 これらの画面は 2 回目のログイン以降は表示されません。

**当行ホームページの法人 TOP 画面から「道銀ビジネスポータル」にログインを行ってください。**

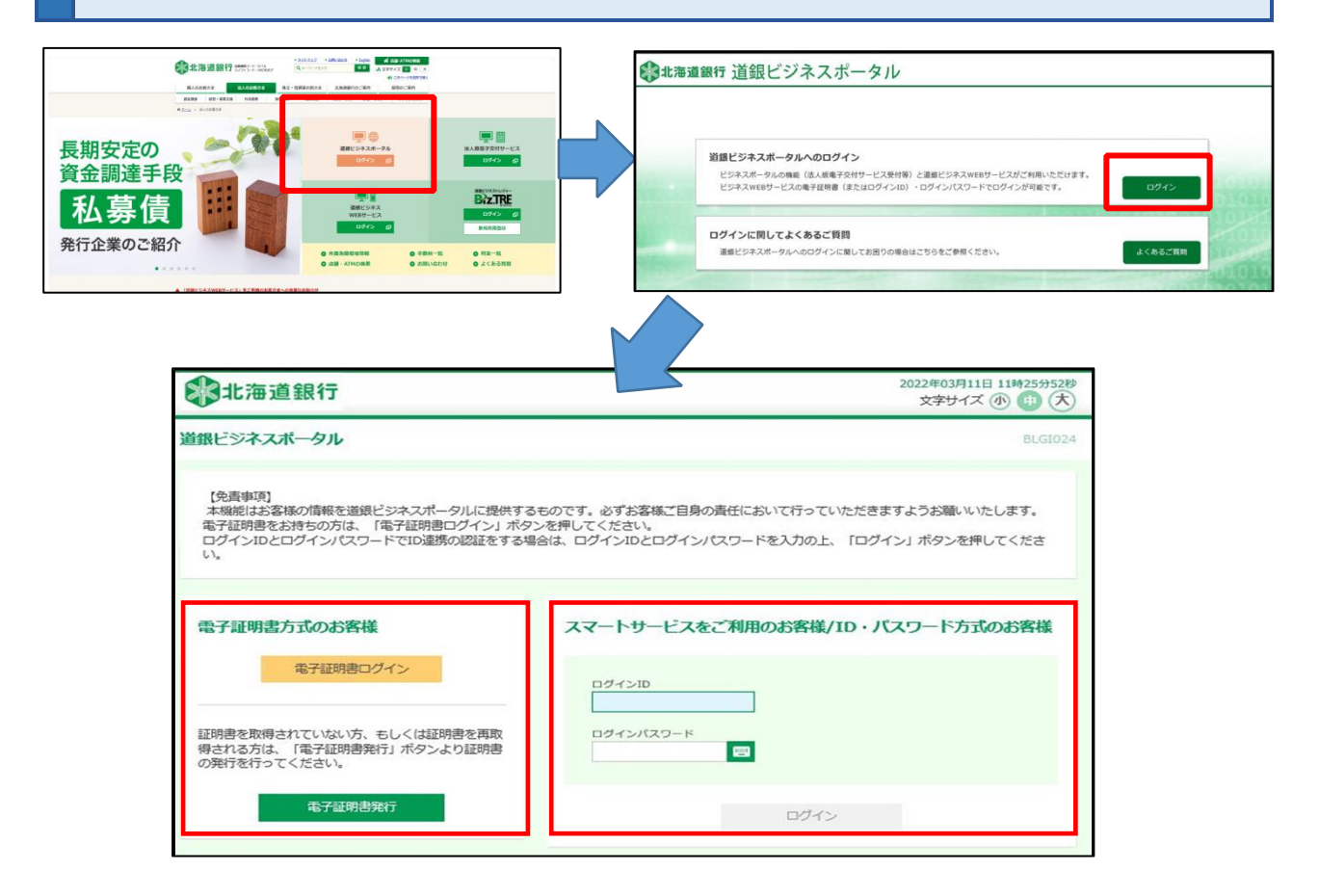

**「ログイン(情報連携確認)」の画面が表示されますので、チェックを入れ、「次へ」ボタンを選択します。**

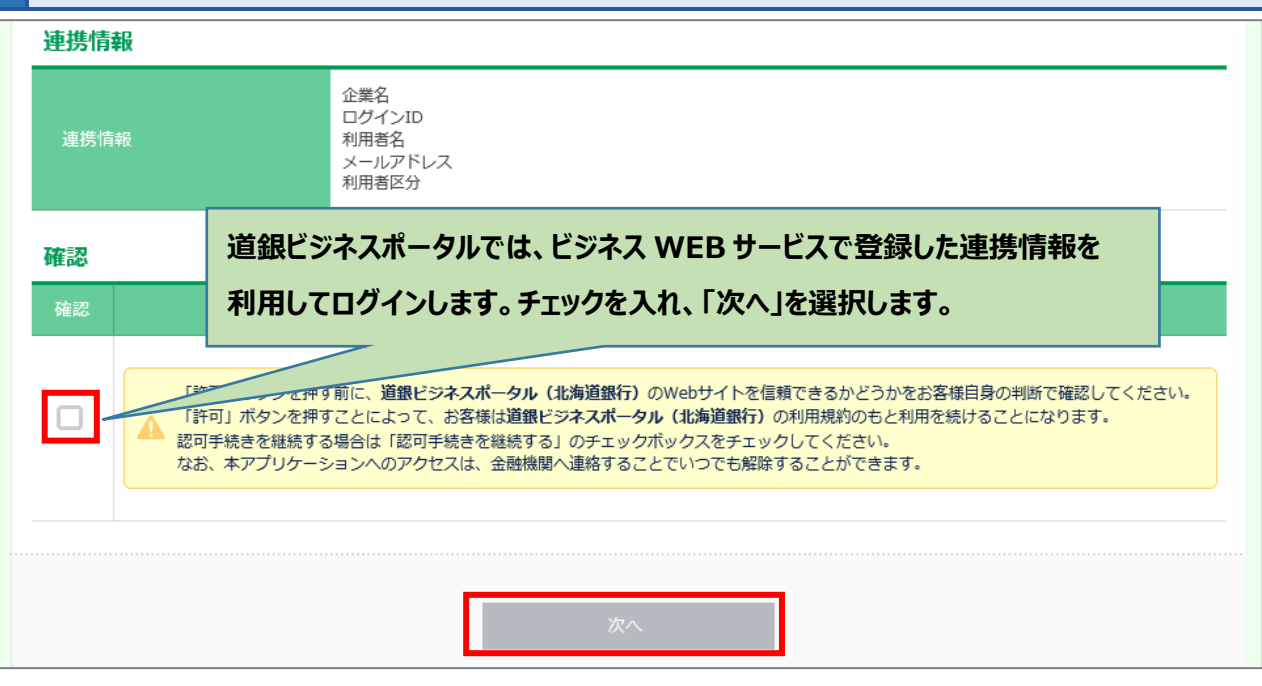

**利用規約へご同意いただきます**

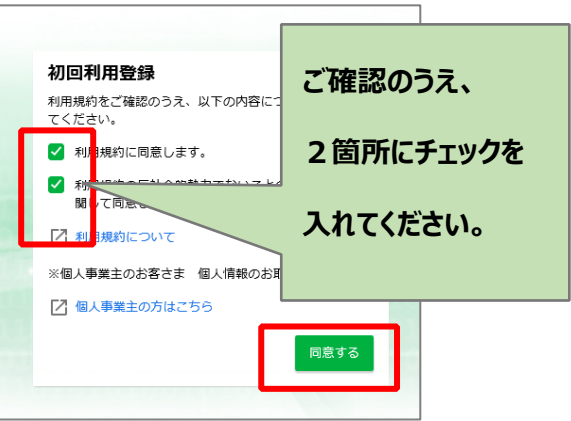

**利用者情報のプロフィール設定を選択して、[登録する] ボタンを選択するとビジネスポータルの初期画 面(ダッシュボード)が表示されます。 口座情報連携を行うので、「連携する」ボタンを選択します。**

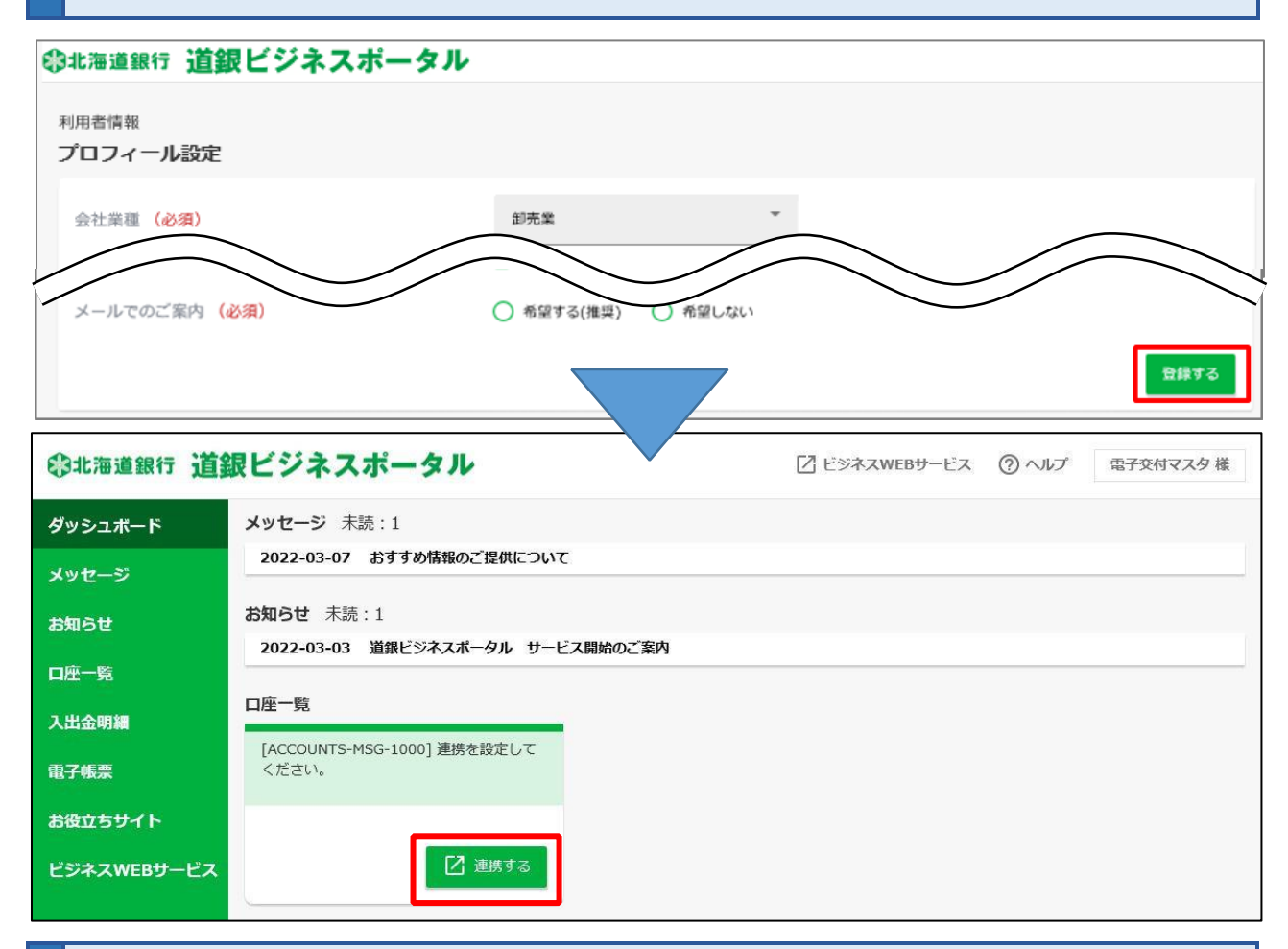

**口座情報連携画面が表示されますので[API 連携]ボタンを選択します。連携対象を確認 し、チェックのうえ、「次へ」ボタンを選択します。**

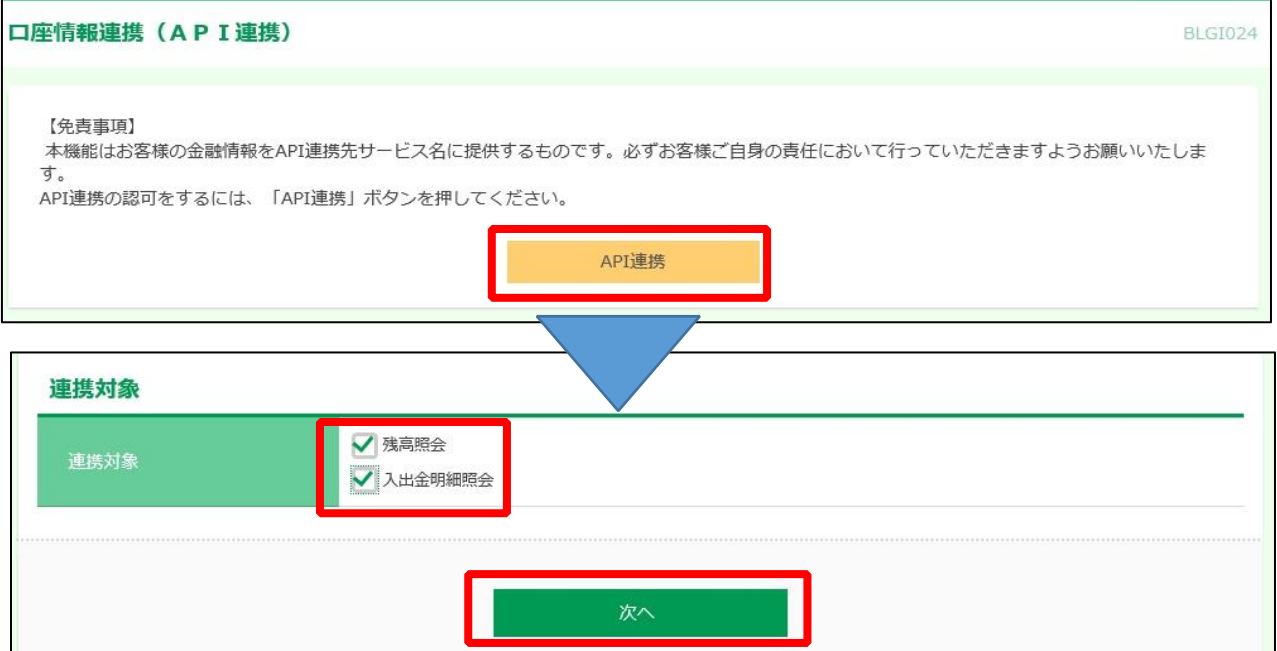

### **内容をご確認いただき、チェックを入れてから、[許可]ボタンを選択してください。**

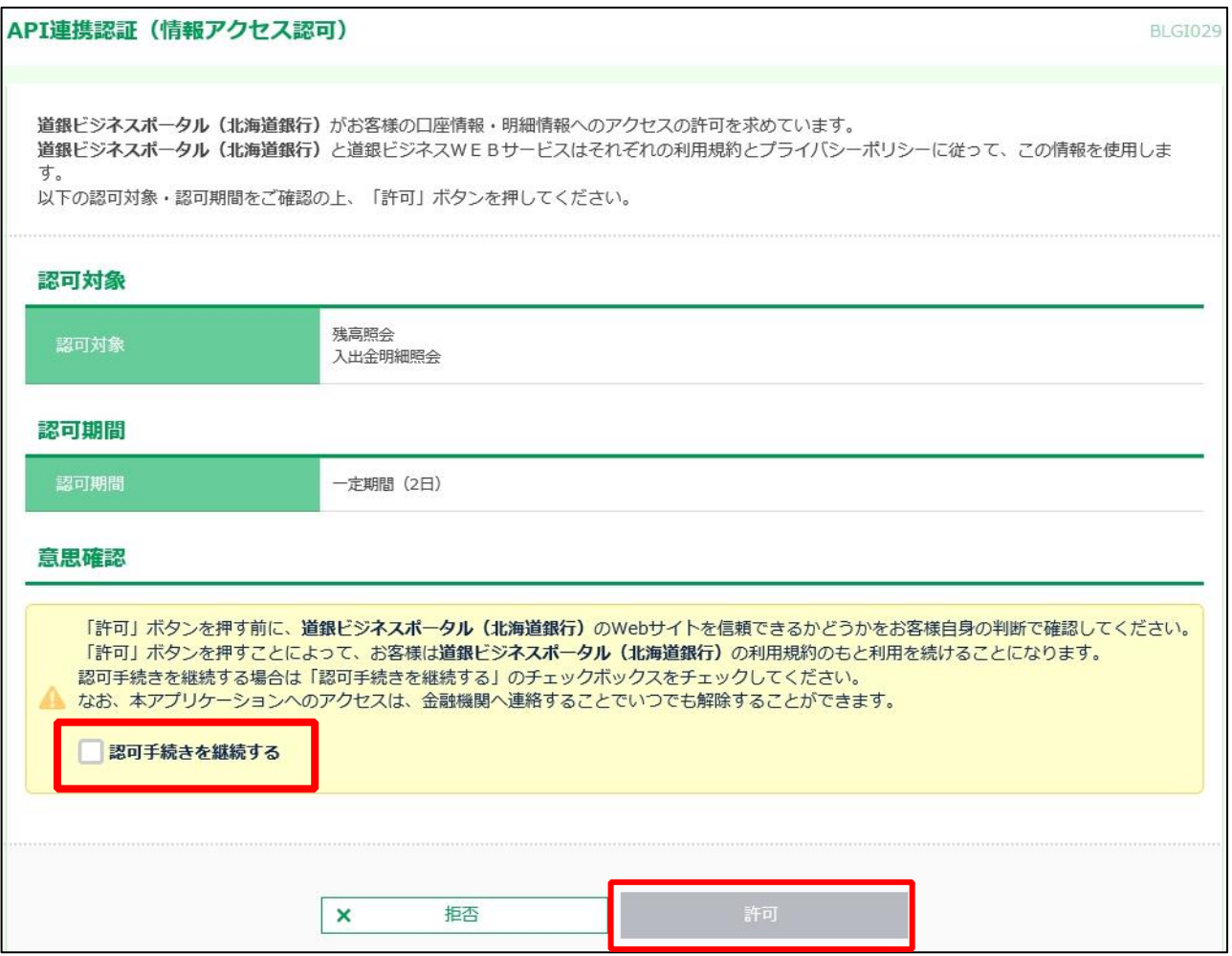

#### **口座情報連携が完了しました。**

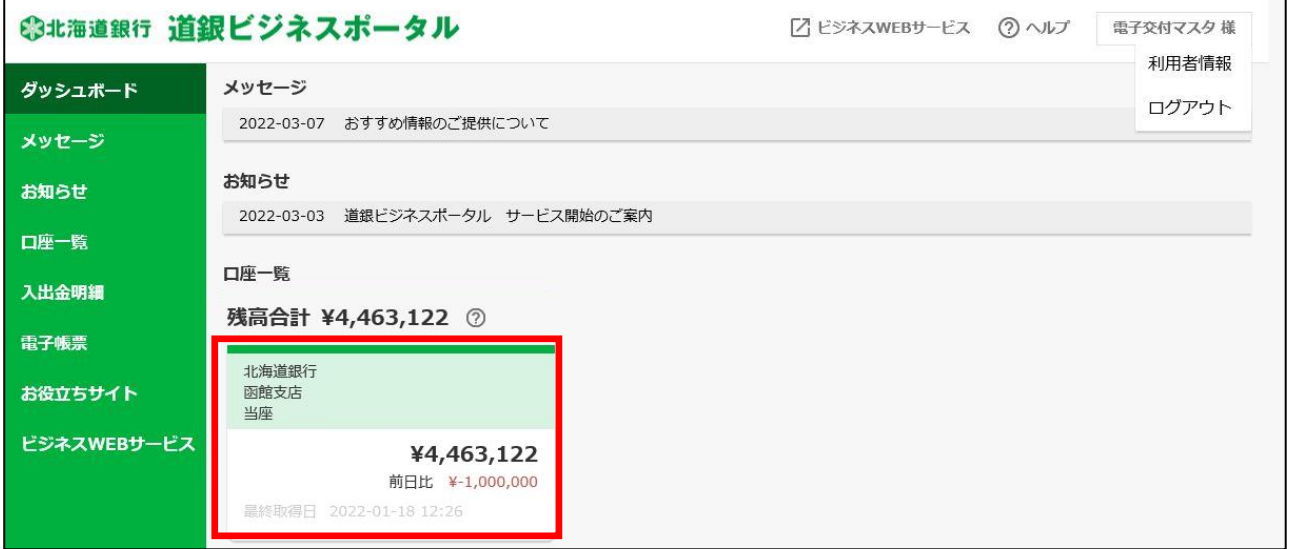

**これで「道銀ビジネスポータル」の初回利用登録が完了しました。**

**続いて Step 2 の「電子交付サービスの初回利用設定」にお進みください。**

**Step 2**

**道銀ビジネスポータルのサイドメニュー「電子帳票」を選択し、「利用する」ボタンを選択します。**

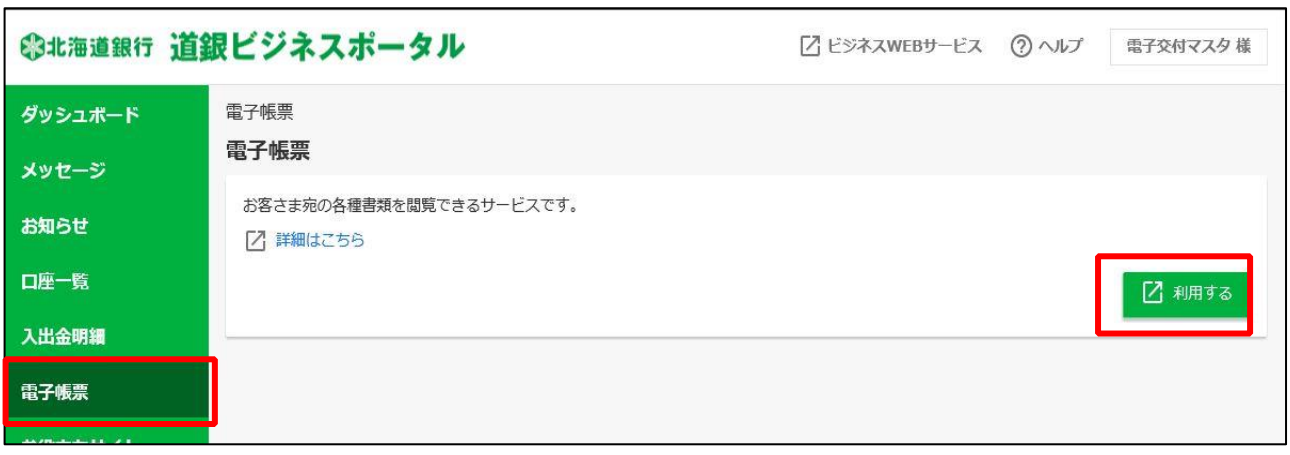

**電子交付サービス画面に移動します。書類が格納されたことをお知らせする「通知メール」設定 を行います。 設定完了後、電子交付サービストップ画面へ移動します。**

①初期設定ではビジネス WEB サービスで設定したメールアドレスに配信される設定になって

います。このままで良い場合は、そのまま「確認」ボタンを押してください。

②任意のメールアドレスへ配信を希望する場合は、ご希望のアドレスを入力し、「確認」ボタン を押してください。

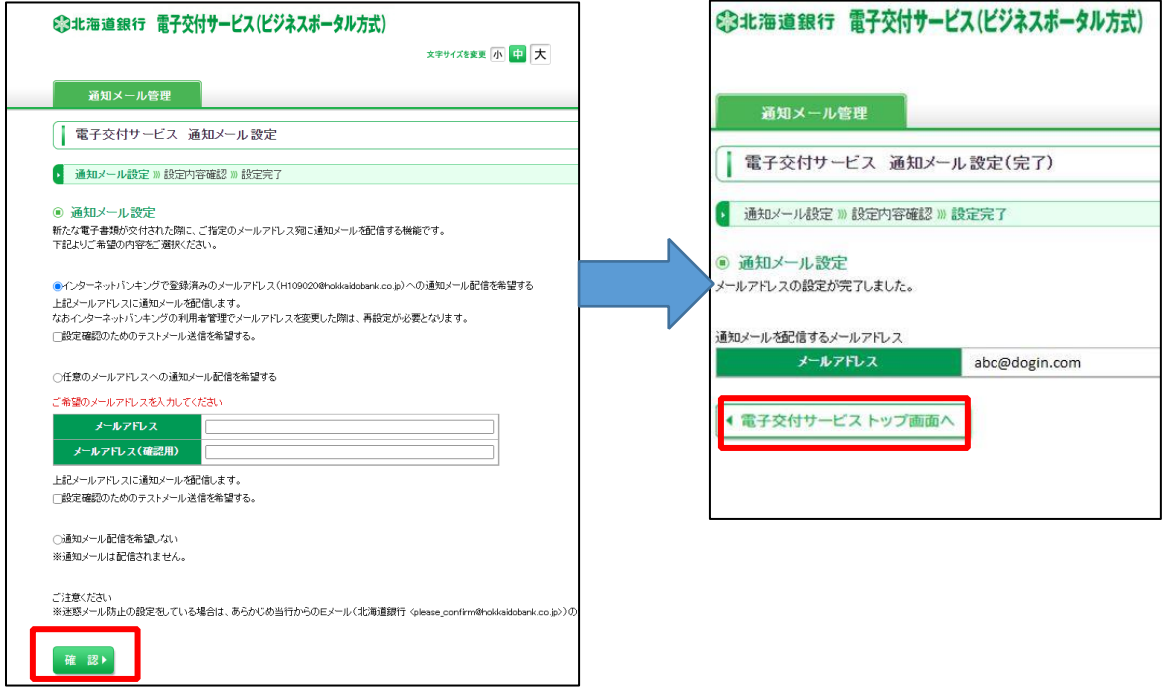

#### 書類一覧の「ファイル」欄の取得ボタンを押すと帳票の PDF ファイルが表示されます。

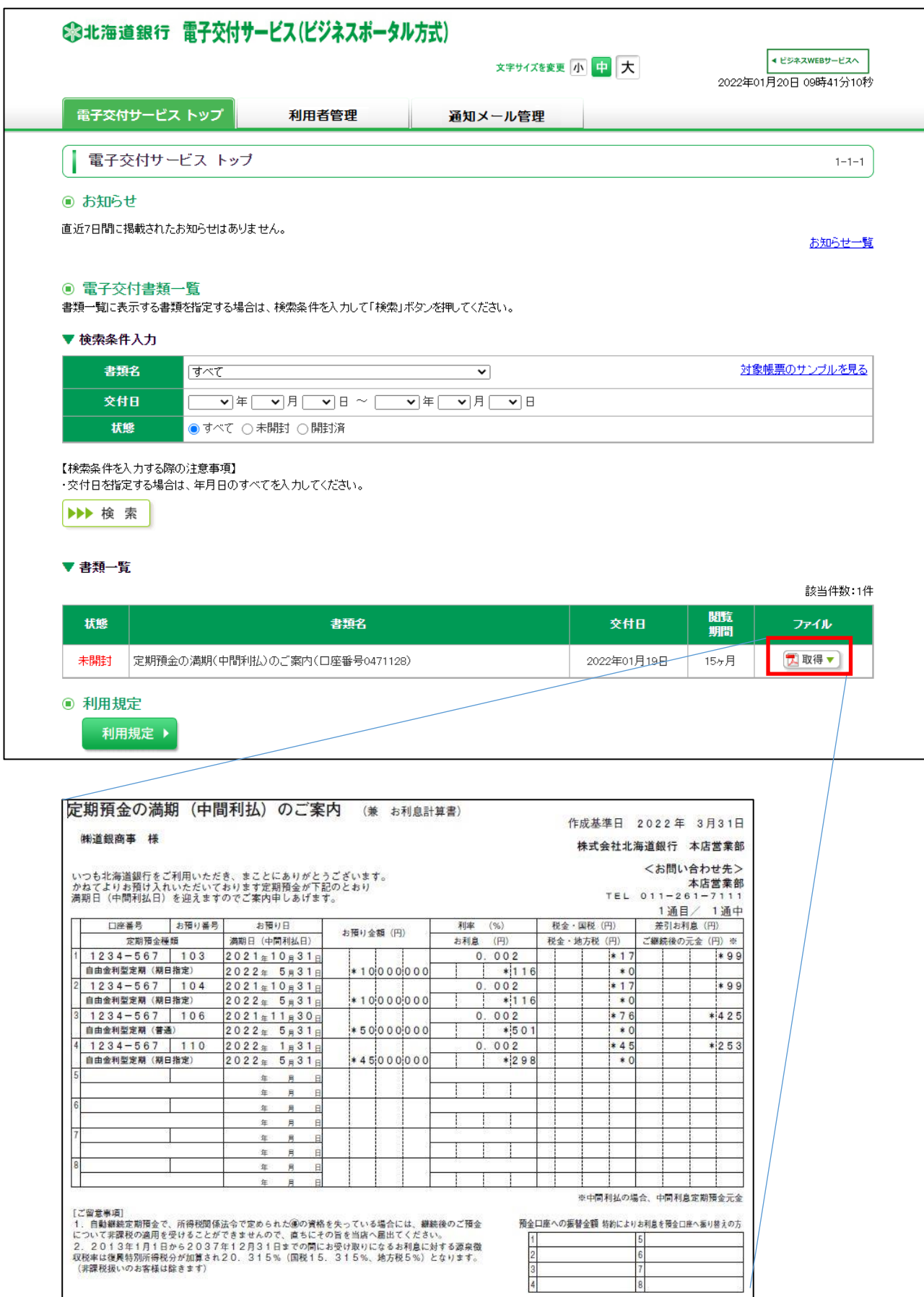

2. アカウント方式の場合

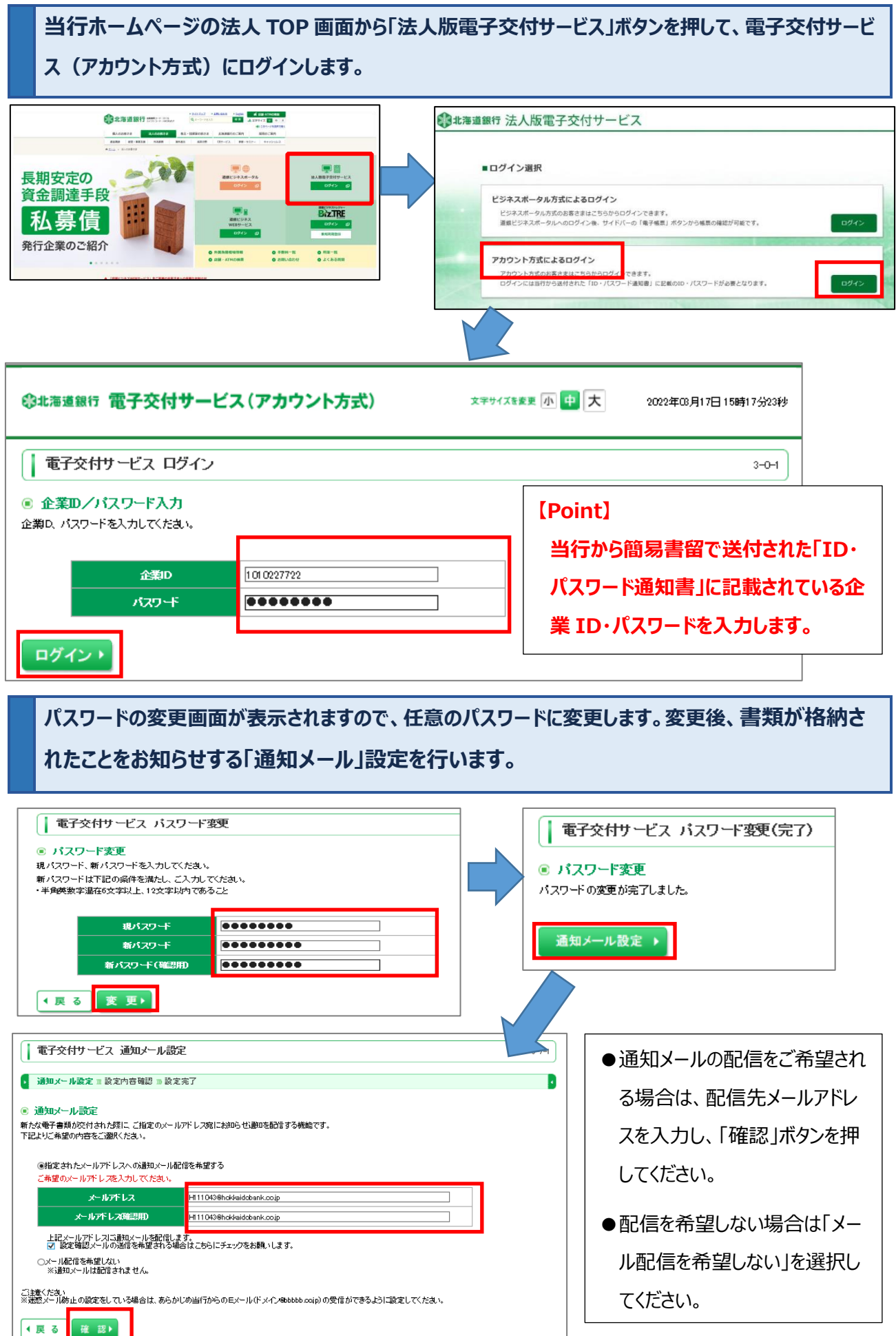

### **電子交付サービスのトップ画面が表示されます。**

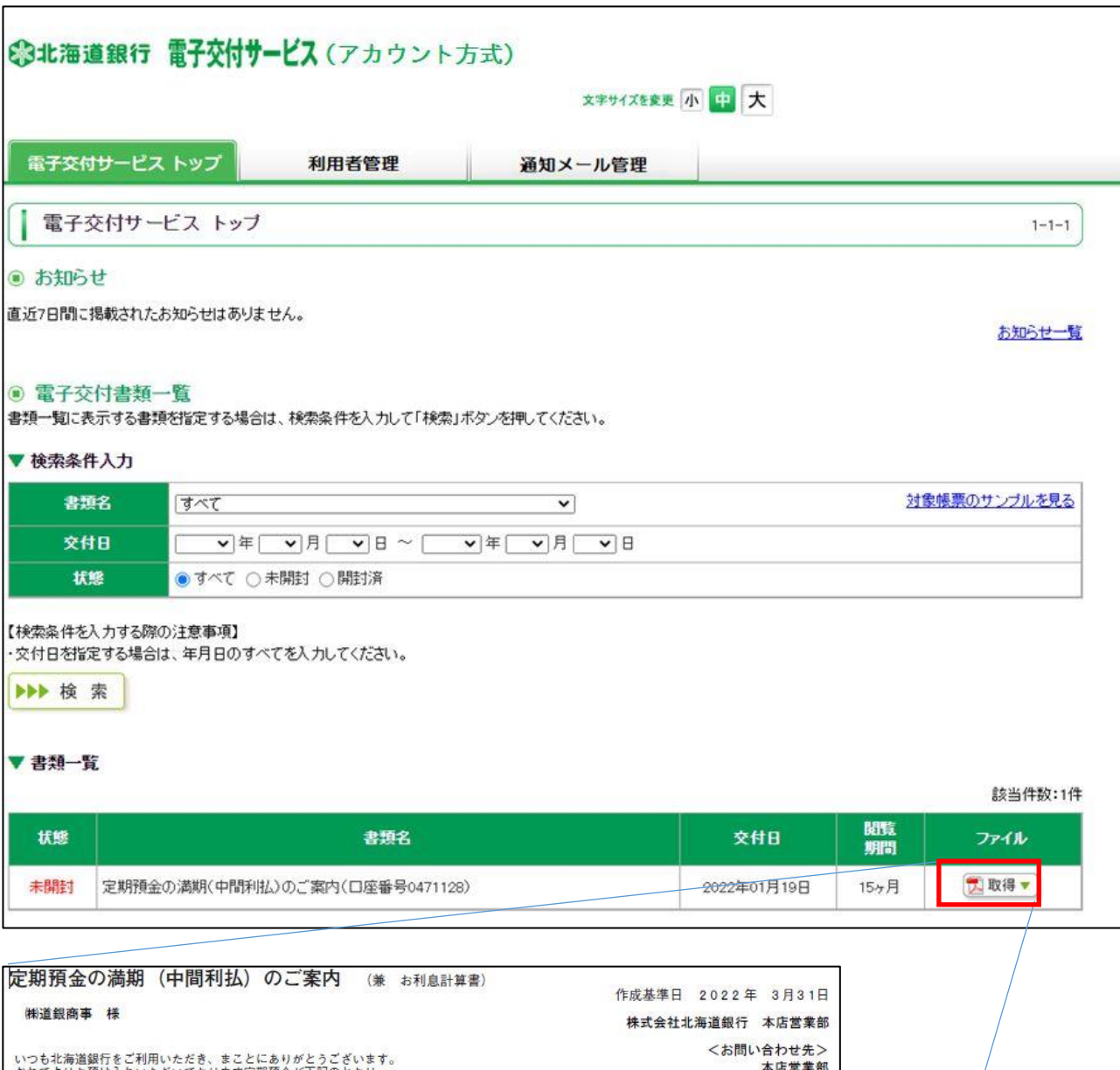

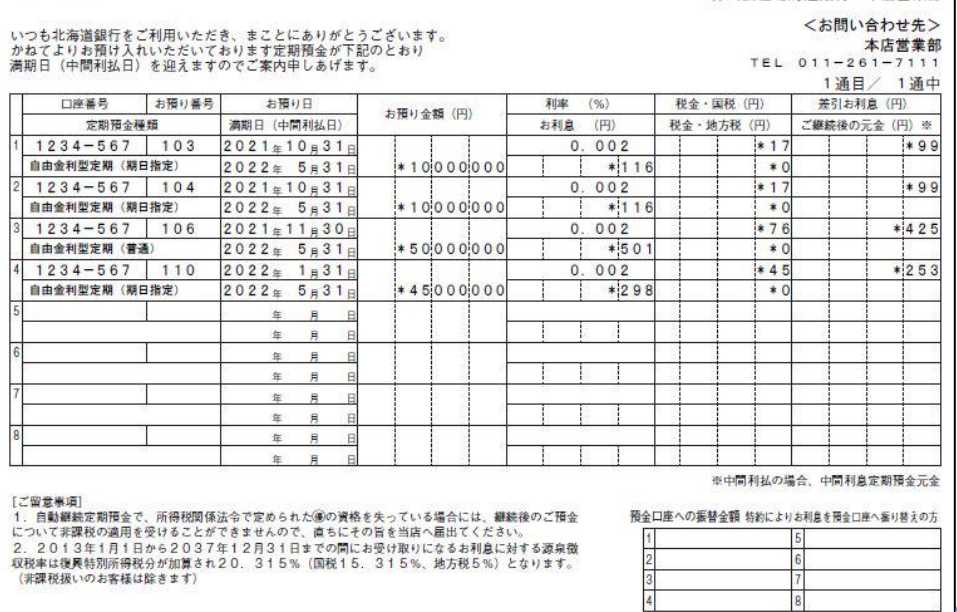

**(2022.04)**